# **Supplementary Information**

3KIT167301R3901 Rev. A

# Driver 600T (61xx\_62xx)-HART

Pressure and Level Transmitter

# Content

| 1     | Device - Revision Record / What is new?                  | l |
|-------|----------------------------------------------------------|---|
| 1.1   | Hardware                                                 | 1 |
| 1.2   | Software                                                 | 1 |
| 2     | DTM - Engineer IT Device Type Manager                    | I |
| 2.1   | Supported devices                                        | 1 |
| 2.2   | DTM Version record / What is new?                        | 1 |
| 2.3   | Requirements                                             | 1 |
| 2.3.1 | PC-Hardware, Operating system                            |   |
| 2.3.2 | Frame application / compatibility                        | 1 |
| 2.3.3 | Software package contents                                | 2 |
| 2.4   | Installation and configuration                           | 2 |
| 2.4.1 | Installation                                             | 2 |
| 2.4.2 | Installed files                                          | 2 |
| 2.4.3 | Uninstall instructions Fehler! Textmarke nicht definiert |   |
| 2.5   | Update- / Upgrade instructions                           |   |
| 2.6   | Known problems and limitations                           | 2 |
| 2.7   | Getting help / further information                       | 2 |
| 2.8   | How to get the Software (driver)?                        |   |
| 2.9   | Licensing the DTM                                        | 2 |

# 1 Device - Revision Record / What is new?

# 1.1 Hardware

| Released<br>Revision | Released<br>Date | Remarks       |
|----------------------|------------------|---------------|
| 01.00                | 15.01.1993       | First release |

#### 1.2 Software

| Released<br>Revision | Released<br>Date | Remarks              |
|----------------------|------------------|----------------------|
| 01.00                | 15.01.1993       | First release        |
| 02.00                | 01.12.1993       | Bugfix               |
| 03.00                | 21.04.1995       | General improvements |
| 04.00                | 01.09.1998       | New Functionality    |

# 2 DTM - Engineer IT Device Type Manager

#### 2.1 Supported devices

- 600T Series Pressure Transmitters 61xx-62xx-HART
  - Differential Pressure
  - Gauge Pressure
  - Absolute Pressure

# 2.2 DTM Version record / What is new?

DTM 600T-HART Version 01.00.01

Compatible to FDT 1.2 frame applications.

| Released<br>Version | Released<br>Date | Remarks              |
|---------------------|------------------|----------------------|
| 01.00.00            | 10.01.2000       | First release        |
| 01.00.01            | 18.03.2004       | General improvements |

# 2.3 Requirements

2.3.1 PC-Hardware, Operating system

Minimum requirement

Intel Pentium III Processor 450 MHz or compatible.

- 256 MB RAM memory.
- 300 MB free hard disk space.
- Windows 2000 / XP.

Internet Explorer 5.0. Adobe Reader latest version

full administrator rights

 The ABB FDT 1.2 DTM 600-HART is released for Windows 2000 and Windows XP (Home / Professional) as PC / Notebook installation.

#### 2.3.2 Frame application / compatibility

- The ABB FDT 1.2 DTM 600-HART is released for DSV401 (SMART VISION) Release 3.
- The FDT compatibility was tested with the dtmINSPECTOR Rev. 1.01.21.

Therefore the ABB DTM should be usable in all Frame Applications according the requirements of FDT 1.2.

Please read also the respective Frame Application documentation.

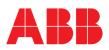

Pressure and Level Transmitter

# 2.3.3 Software package contents

The setup files are in the respective DTM sub directory.  $- \$  setup.exe

# 2.4 Installation and configuration

# 2.4.1 Installation

- Make sure that the minimum hardware requirements are met.
- Start Windows (with administrator rights!).
- Cancel all running programs.
- Insert CD-ROM.
- Start "Setup.exe" in the DTM\DTM 600T-HART for 61xx-62xx directory of the CD or in the folder you choosed for the software uploaded from the Internet.
- Follow the instructions.

## 2.4.2 Installed files

For uninstalling in the operating system: Start-> Settings
 -> Control Panel -> Add/Remove Programs -> Install/Uninstall"
 -> Select the DTM and Uninstall.
 In any case first uninstall all DTMs before uninstalling the frame

application SMART VISION

# 2.5 Update- / Upgrade instructions

- Uninstallation is not needed before update / upgrade. It can be handled like a new installation, existing projects will be kept.
- Hints regarding new versions may be found under <u>http://www.abb.com/Fieldbus</u>

# 2.6 Known problems and limitations

- The dialouge language is available in English only.
- If starting of a DTM fails with a runtime error 6 which occurs together with a control SV4\_digital.OCX, the PC needs to reboot.
- In the Menù "Configure", it appears always the selection "Differential Pressure Measurement" also when the connected transmitter is not a Differential Model
- The Readme file is not visible from the "Help" Menù

## 2.7 Getting help / further information

 Press 'F1' for online help. Help concerning the implementation of the DTM in the FDT Frame Application (e.g. SMART VISION, ...) can be found in the respective documentation.

#### Hints regarding commissioning

- When a device has been connected for the first time, and an upload was done, it is recommended to save all data using the menu file/save as dataset. (database suffix \*.dat)
- Initialisation of the DTM for the 600T:
   For starting the DTM, the DTM for the 600T as HART device has to be used when creating the project tree. For initialisation the point "More" has to be selected in the menu under "Device". Depending on the operating speed of the PC this could take some seconds.
- Configuration of the 600T:

The DTM is started by clicking the right mouse key or via the menu point "Device", in each case with "Edit". After a "Connection set-up" first all the data of the device are loaded completely. Changed data are displayed in blue and underligned. Using the command "Save data to device" these data will be sent to the device.

## 2.8 How to get the Software (driver)?

- Please use one of the following ways to get the Software (driver):
- Available on the newest DTM & DSV401 (SMART VISION) CD-ROM
- As download from <a href="http://www.abb.com/Fieldbus">http://www.abb.com/Fieldbus</a>
  - ->[select Fieldbus protocol] ->[select field device]
    - ->[select device group / name]
    - use link read more / downloads
    - -> go to flag "Fieldbus & HART Files"
- The Aspect Object (\*.afw) online file contains all driver and information. For the \*.afw file
   -> go to flag "Downloads"

# 2.9 Licensing the DTM

 The DTM is usable unlimited without any license in every Frame Application

ABB has Sales & Customer Support expertise in over 100 countries worldwide.

http://www.abb.com/instrumentation

The Company's policy is one of continuous product improvement and the right is reserved to modify the information contained herein without notice.

Printed in the Fed. Rep. of Germany (01.2006)

© ABB 2006

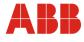

 ABB Ltd.

 Howard Road, St. Neots

 Cambridgeshire, PE19 8EU

 UK

 Tel:
 +44 (0) 1480 475321

 Fax:
 +44 (0) 1480 217948

ABB Inc. 125 E. County Line Road Warminster, PA 18974 USA Tel: +1 215 674 6000 Fax: +1 215 674 7183 ABB SACE spa Via Statale, 113 22016 Lenno (CO) Italy Tel: +39 0344 58111 Fax: +39 0344 56278